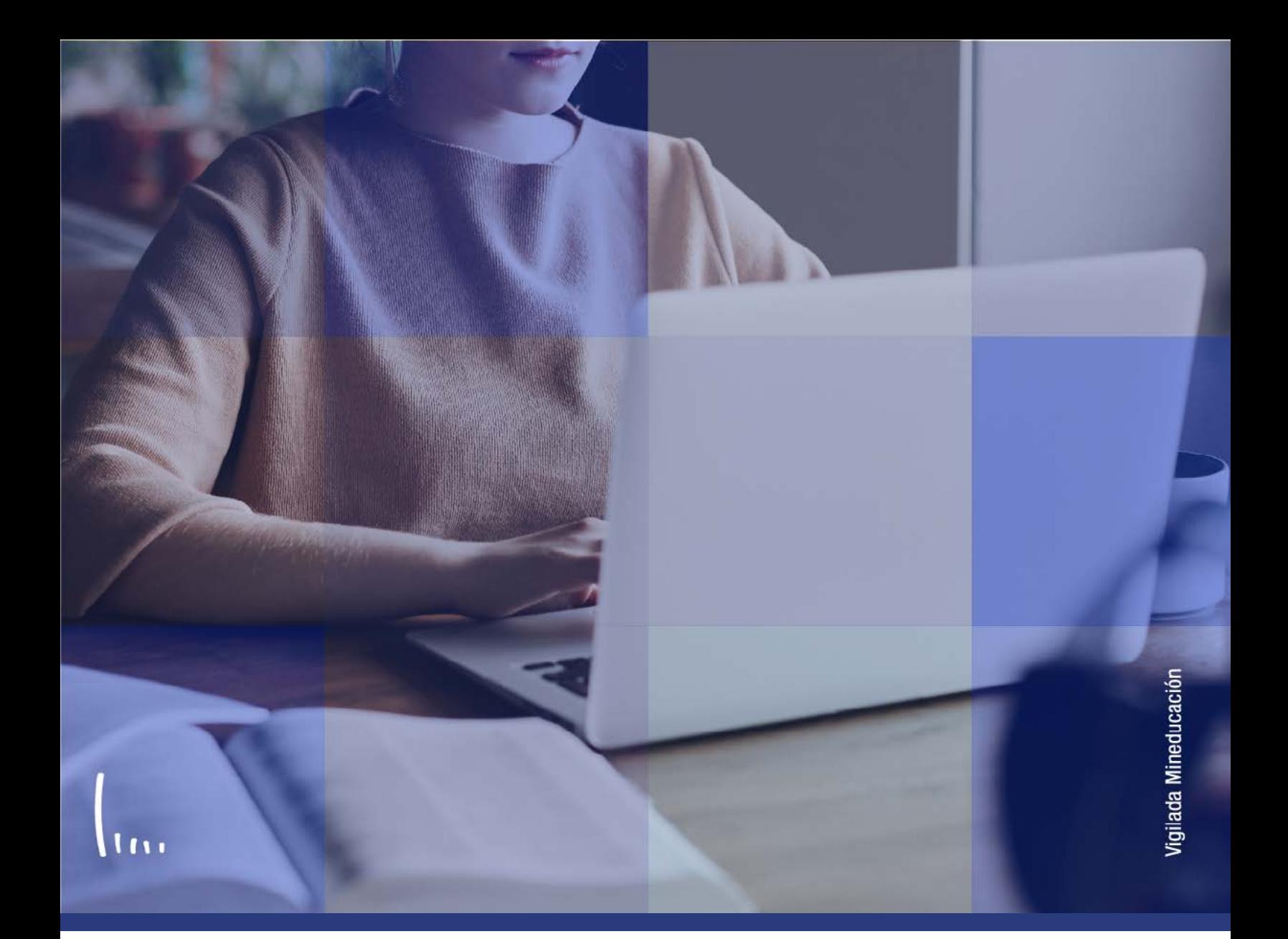

## **Instructivo Créditos curso automático**

**Administrativos Epik**

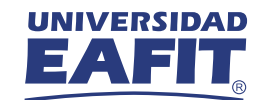

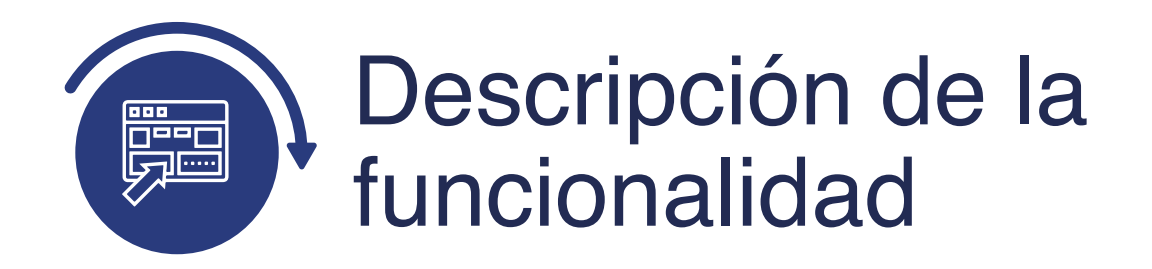

Esta funcionalidad permite introducir registros de asignaturas que fueron cursadas por los estudiantes dentro de la misma Universidad a través de una configuración previa de las equivalencias entre asignaturas, de forma que se pueda hacer un reconocimiento de dicho curso dentro del plan académico asignado al estudiante.

La funcionalidad permite hacer registros de homologaciones internas y su publicación para consolidar así el reconocimiento en la historia académica del estudiante.

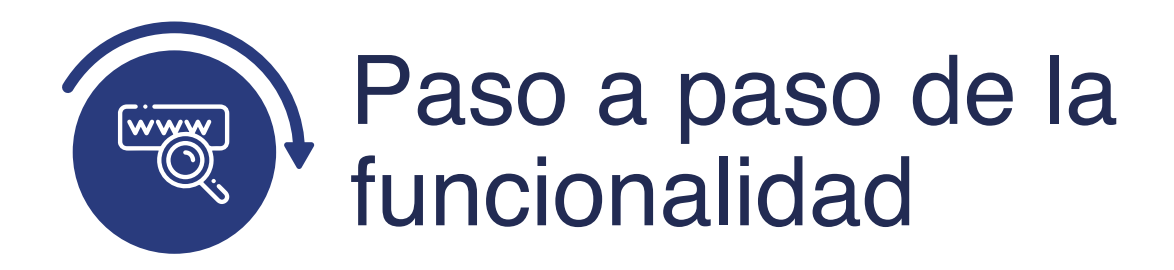

Ingresa al sistema Epik EAFIT con el usuario y contraseña de la Universidad, en el siguiente enlace: **https://www.eafit.edu.co/epik**. Luego, busca en la parte superior izquierda la siguiente ruta:

**Menú Principal** 

**Ruta: Registros e Inscripciones** 

**Evaluación de Convalidaciones** 

**Créditos de Curso – Automático**

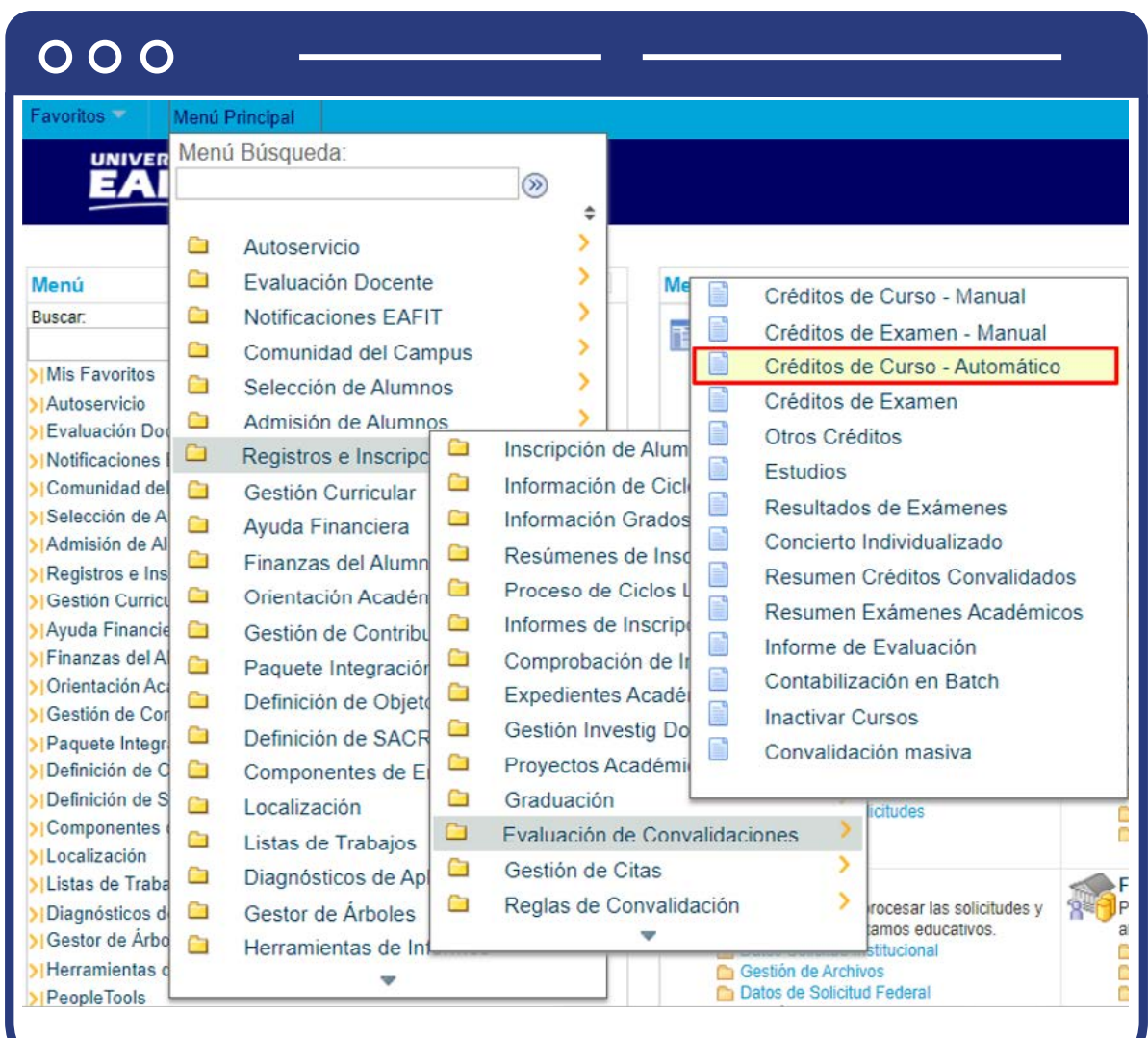

Al ingresar a la ruta indicada se presenta la siguiente ventana:

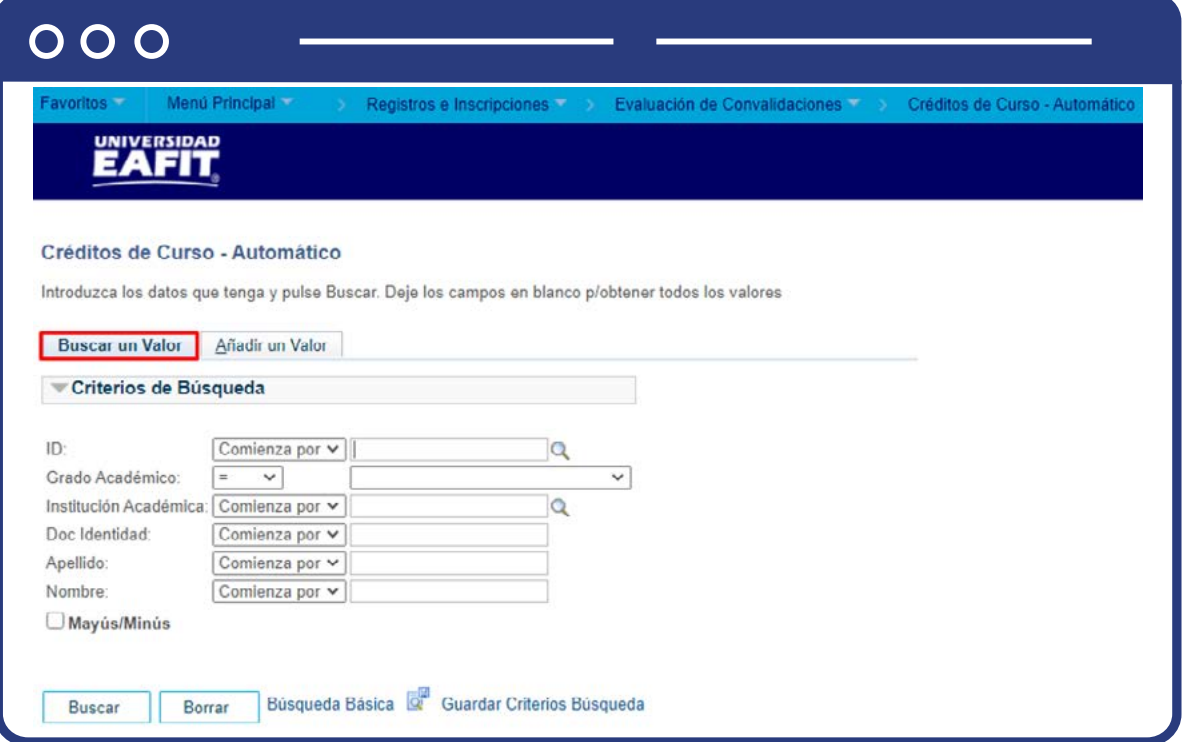

Esta opción permite buscar un valor. Para realizar la búsqueda se debe ingresar información en al menos un campo.

- $\bullet$  Diligencia o selecciona en el icono  $\Diamond$  el campo "ID", el valor que corresponde al código de identificación del estudiante al que se le quiere hacer el reconocimiento.
- Selecciona de la lista desplegable el **"Grado Académico".**
- $\bullet$  Diligencia o selecciona en el icono  $\mathcal Q$  el campo "Institución académica", el valor por defecto es EAFIT.
- Diligencia en el campo **"Doc Identidad"**, el número de identificación del estudiante.
- Diligencia en el campo **"Apellido"**, el apellido inicial del estudiante.
- Diligencia en el campo **"Nombre"**, el nombre inicial del estudiante.
- Da clic en el botón **"Buscar".**

En la segunda opción se podrá añadir el Id del estudiante y el ciclo respectivo. Para esto, se deben realizar los siguientes pasos:

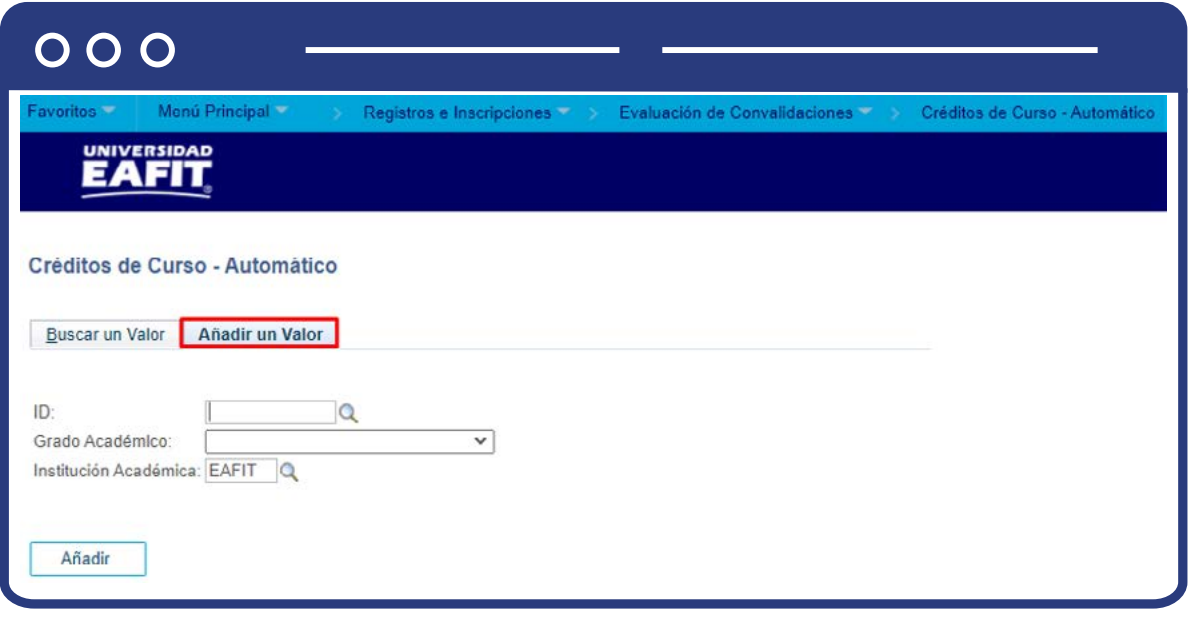

Si conoces el Id del estudiante, digítalo; en caso contrario, selecciona el icono para realizar la búsqueda.

- $\bullet$  Diligencia o selecciona en el icono  $\mathbb Q$  el campo **"Grado Académico".**
- $\bullet$  Diligencia o selecciona en el icono  $\mathbb Q$  el campo "Institución Académica".
- Da clic en el botón **"Añadir".**

Una vez se añade un valor, se visualiza la página principal del modelo de convalidación donde se introducirán los datos asociados a las asignaturas que serán homologadas dentro del plan académico asignado al estudiante. En la pantalla se observa:

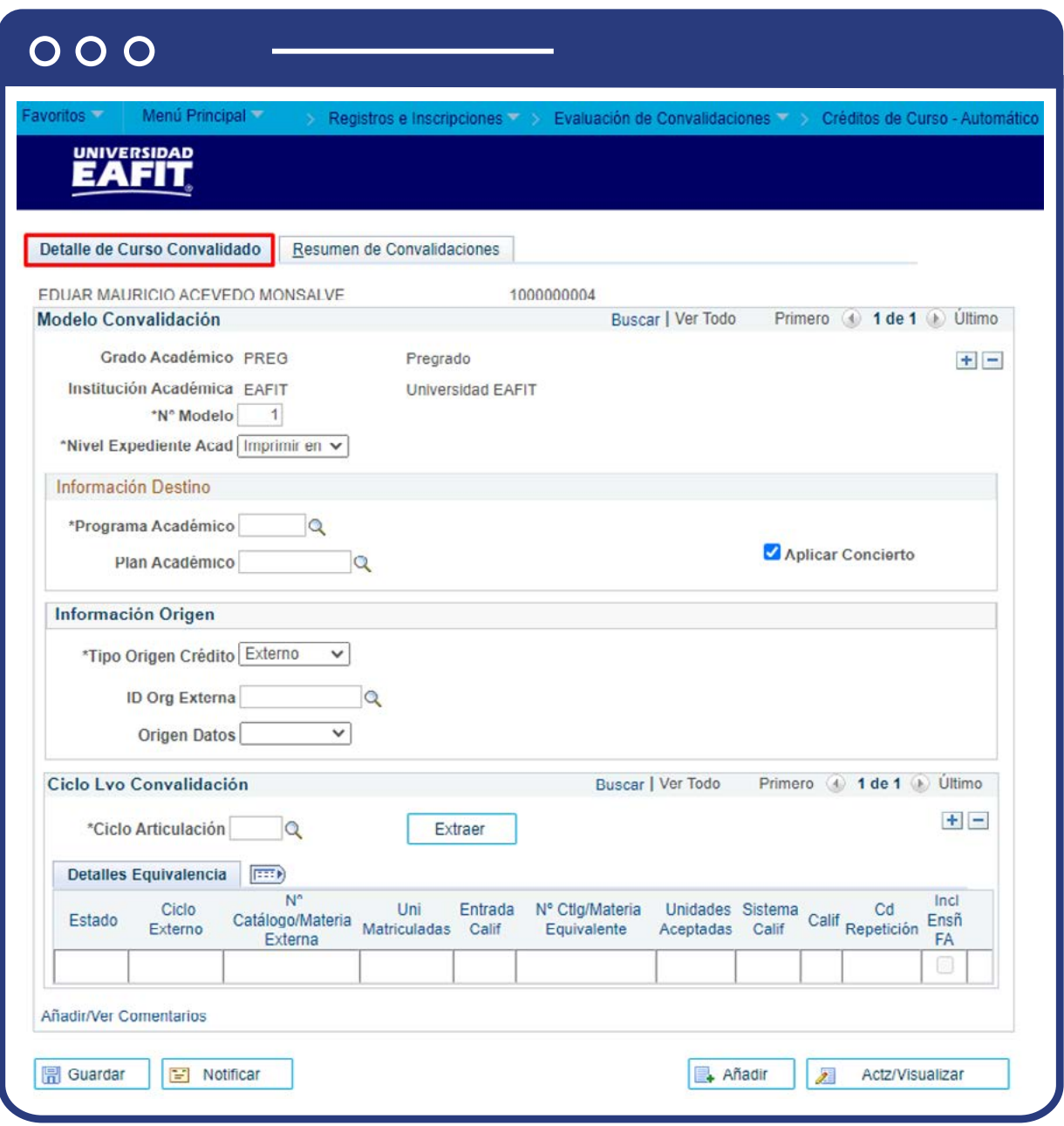

En la sección **"Modelo Convalidación"** se detalla la información general de la homologación que se va a realizar.

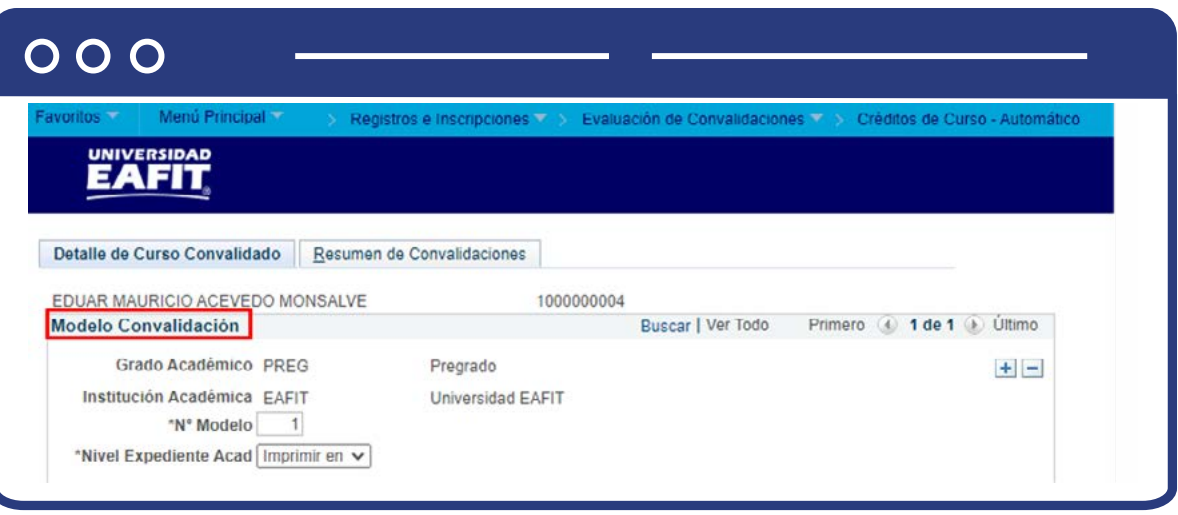

- **Grado Académico:** el sistema trae esta información definida por defecto, en caso contrario, haz clic en la lista desplegable y selecciona el grado académico correspondiente al estudiante, puede ser: pregrado, especialización, maestría, doctorado.
- **Institución Académica:** el sistema trae esta información definida por defecto, en caso contrario, haz clic en la lupa y selecciona "EAFIT"
- **Nº Model:** el sistema asigna el número de modelo en una secuencia automática. Este indica la cantidad de modelos de homologación por crédito curso automático que se le realizan al estudiante.
- **Nivel Expediente Acad:** haz clic en lista desplegable y selecciona siempre "Imprimir en Oficial".
- **Por medio de los botones**  $\bigoplus$  $\bigodot$  **será posible añadir o eliminar un mo**delo de homologación para el estudiante, al hacer esto, el **N° modelo** se actualizará con la secuencia correspondiente.

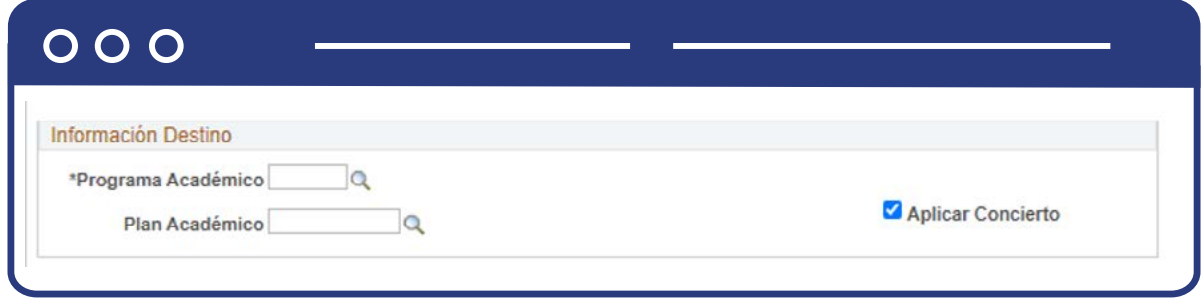

En la sección **"Información Destino"**, se ingresan los datos asociados al programa y plan académico del estudiante vigentes y dónde se consolidará el reconocimiento.

- **Programa Académico:** haz clic en la lupa y selecciona el programa académico requerido.
- **Plan Académico:** haz clic en la lupa y selecciona el plan académico que tenga asociado el estudiante.
- **Aplicar Concierto o Nota Media:** este recuadro permite determinar si lo que se está convalidando se va a incluir en el promedio; por lo tanto, se debe marcar.

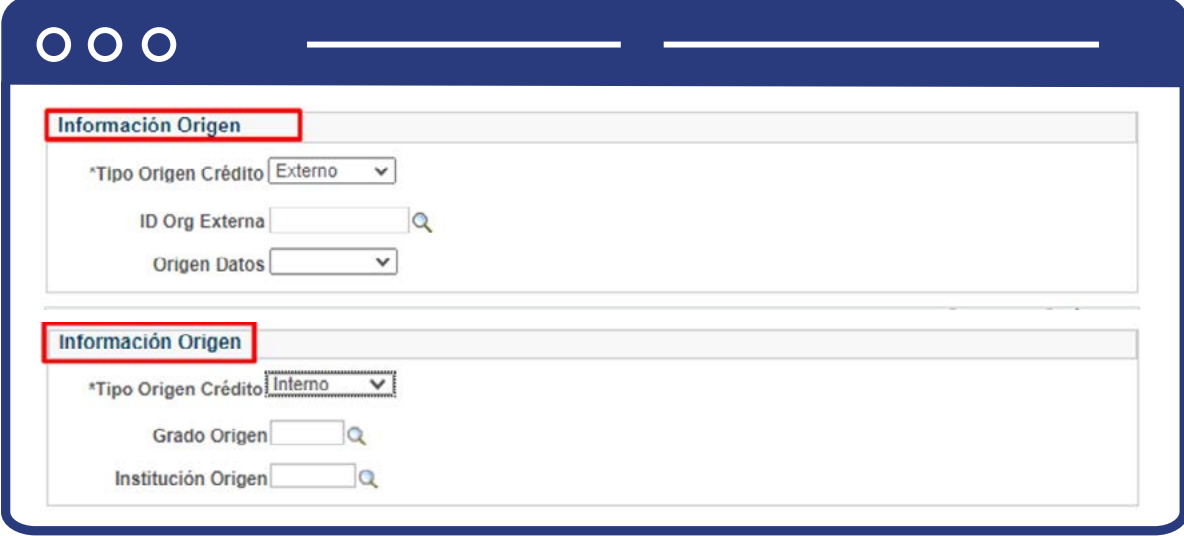

En la sección **"Información Origen"**, se ingresan los datos asociados a la Universidad donde se desarrolló el curso que será homologado y el tipo de homologación a realizar, es decir, si es externo o interno.

- **Tipo Origen Crédito:** haz clic en la lista desplegable y elige el origen del crédito según la convalidación, es decir, si es interno o externo.
- **Grado Origen:** al hacer clic en la lupa, se selecciona el grado académico del estudiante en el cual desarrollo el curso que será homologado cuando se trate de un reconocimiento interno.
- **Institución Origen:** en este campo se debe indicar la institución de origen, para los reconocimientos internos, la Institución es EAFIT.
- **ID Org Externa:** haz clic en la lupa y selecciona el tipo de centro requerido, puede ser colegio, institución de educación superior, Institución técnica, entre otros.
- **Origen datos:** haz clic en la lista despegable y elige de dónde se obtienen los datos para el reconocimiento, puede ser: formulario, institución y organización externa.

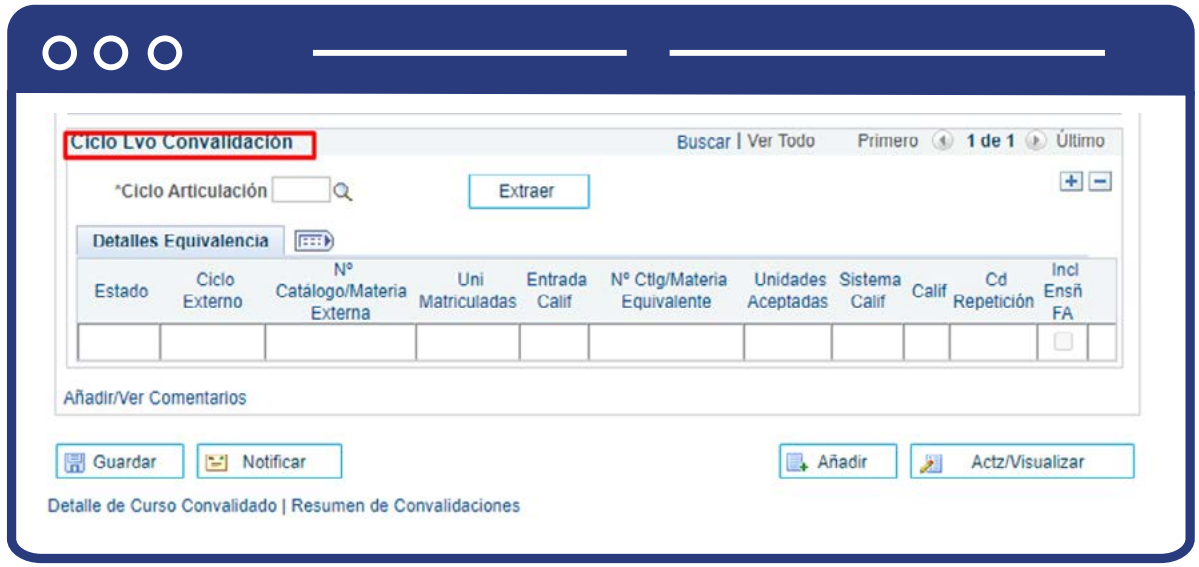

En la sección **"Ciclo Lvo Convalidación"** se ingresa la información detallada del reconocimiento que se realizará, es decir, la asignatura vista en el programa académico de la Universidad y su equivalente para el plan académico vigente del estudiante.

- **Ciclo Articulación:** haz clic en la lupa y elige el ciclo en el cual se realizará el proceso de convalidación.
- **Extraer:** al dar clic en este botón, el sistema extrae los cursos y las notas obtenidas por el estudiante para los cursos previamente desarrollados, adicionalmente presenta cuáles cursos tienen definida regla de convalidación en el campo estado.

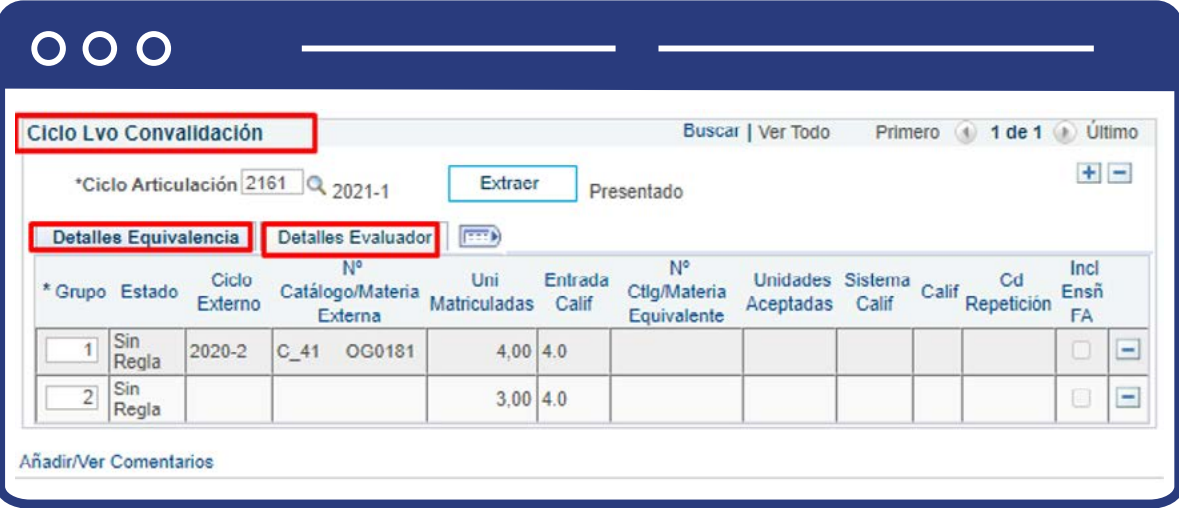

En la Subsección **"Detales Equivalencia"** el sistema presenta la información de las asignaturas a homologar una vez se dé clic en el botón **Extraer**. En la información que se refleja está el estado de la homologación, el ciclo externo, el código de la asignatura, la cantidad de créditos matriculados, la entrada de calificación, el código del curso equivalente cuando hay una regla previamente definida, las unidades aceptadas, el sistema de calificación de dicha asignatura, la calificación, el Cd de repetición si es una asignatura que puede ser vista varias veces.

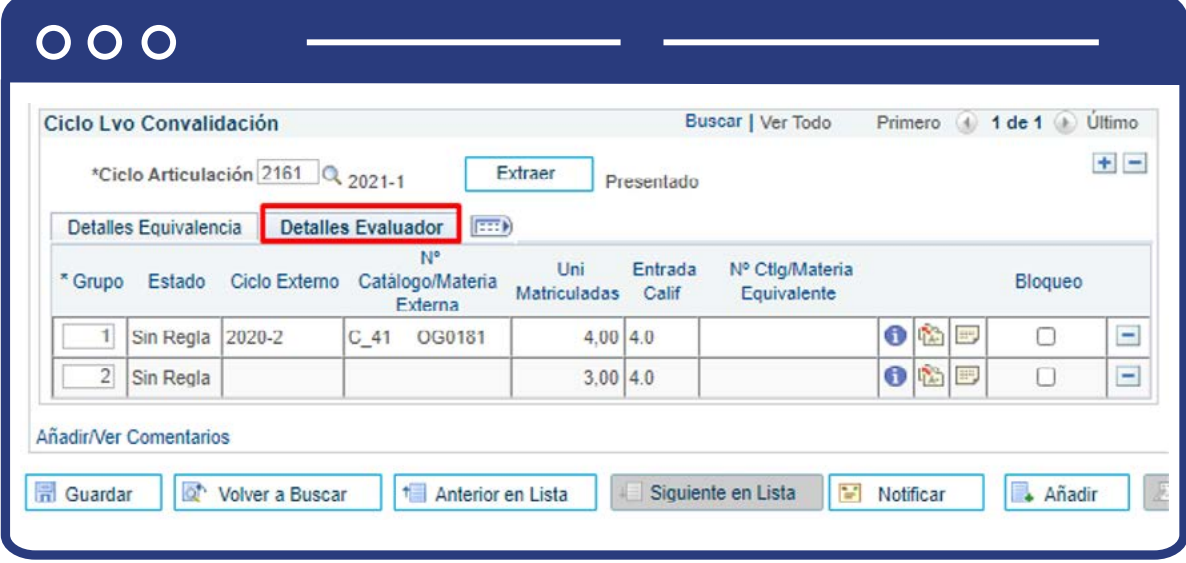

En la sección **"Detalles Evaluador"**, el sistema presenta la información de las asignaturas a homologar una vez se dé clic en el botón extraer. En la información que se refleja está el estado de la homologación, el ciclo externo, el código de la asignatura, la cantidad de créditos matriculados, la entrada de calificación, el código del curso equivalente cuando hay una regla previamente definida, las unidades aceptadas, el sistema de calificación de dicha asignatura.

- Al hacer clic en este icono se visualiza el detalle del reconocimiento  $\bullet$ desde que haya una regla creada.
- 临 Al hacer clic en este ícono se podrá editar el detalle del reconocimiento, es decir, que para el curso entrante que pudo haber visto un estudiante, se podrá cambiar el curso para el cual se hará el reconocimiento.
- 骂 Si se hacen cambios en el curso para hacer el reconocimiento, al hacer clic en este ícono será posible hacer una justificación de los cambios.
- En el enlace **"Añadir/Ver Comentarios"** ubicado en la parte inferior de la sección **"Ciclo Lvo Convalidación"**, se podrá realizar comentarios sobre la homologación al dar clic en este link, y una vez ingresado el comentario, se dará clic en **"Acep"** para que quede guardado el comentario.

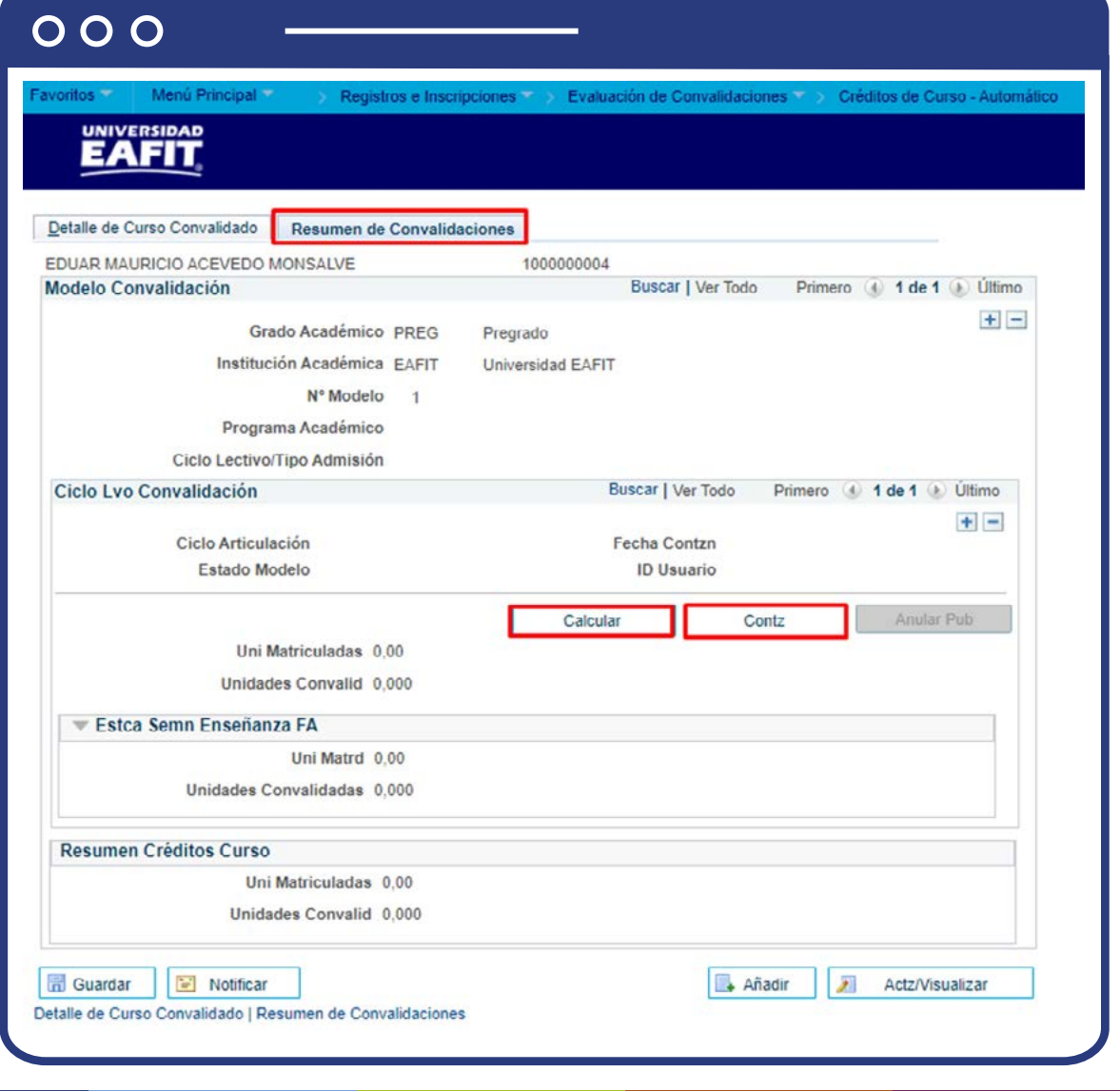

En la pestaña **"Créditos de Curso p/Ciclo Lvo"** sse consolida el registro del reconocimiento para ser actualizado en la historia académica del estudiante, lo que se verá reflejado en el cumplimiento del curso y los promedios académico y semestral.

- **Calcular:** al dar clic en este campo, el sistema permite visualizar el total de créditos a convalidar al estudiante.
- **Contabilizar:** al dar clic en este campo, la información del reconocimiento se actualiza en el plan académico del estudiante.
- Finalmente, para guardar el registro, se da clic en **Guardar**, y el registro quedará disponible para futuras consultas.
- El botón **"Anular Pub"**, permitirá anular la publicación y homologación en la historia académica del estudiante, cuando se requiera hacer correcciones.

**Nota:** cuando se requiera reversar un modelo de convalidación porque se identifiquen errores y se requieran hacer ajustes, antes de modificar el modelo, se deberá presionar el botón **"Anular Pub"** que estará habilitado, y posteriormente, eliminar el modelo creado en la pestaña inicial y volver a diligenciar todo el reconocimiento con el fin de que el sistema tome en cuenta nuevamente toda la información sin rastro de lo anterior.

En el resto de la pantalla se encuentra información general del reconocimiento que se está realizando, como por ejemplo fecha en la que se ha realizado la contabilización del proceso de homologación, el estado del modelo de homologación, el ID de usuario que realizo el proceso, es el número de unidades aceptadas de cada una de las materias que fueron ingresadas en el proceso de homologación, el número de unidades convalidadas.

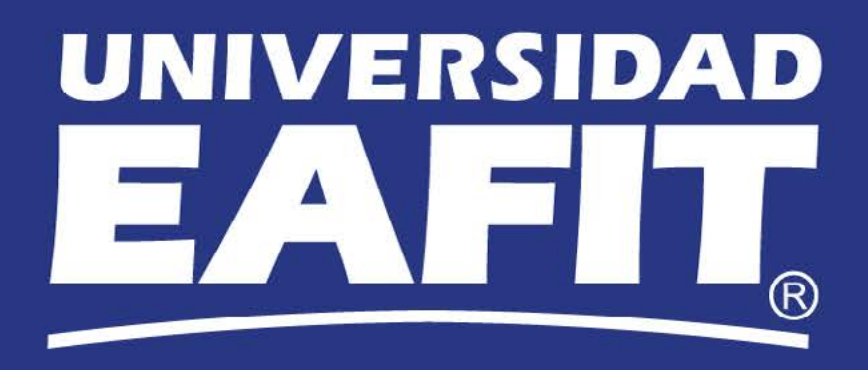